# Thunderbirdの設定

メールの設定をするためには、[テレビ岸和田 設定通知書]をお手元にご用意ください。 [①メール設定情報]の「ユーザーID」や「パスワード」等の入力が必要です。

#### 1.

[Thunderbird]を起動すると『システム統合』が表示され ます。

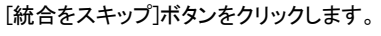

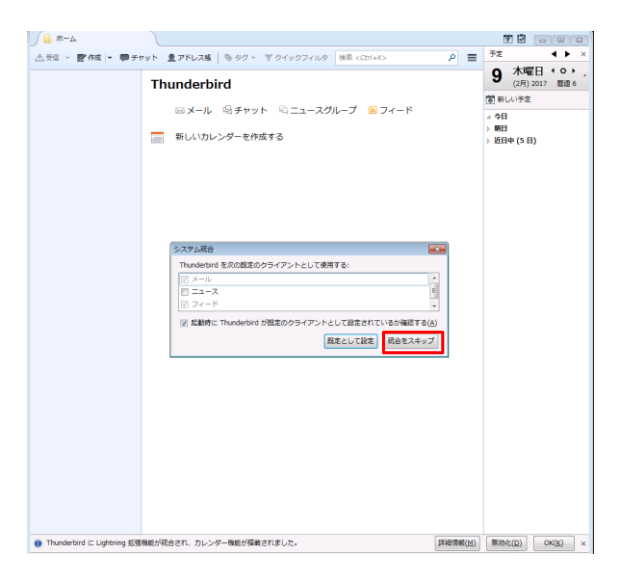

### 2.

『Thunderbirdのご利用ありがとうございます。』画面が 表示されますので「メールアカウントを設定する」 ボタンをクリックします。

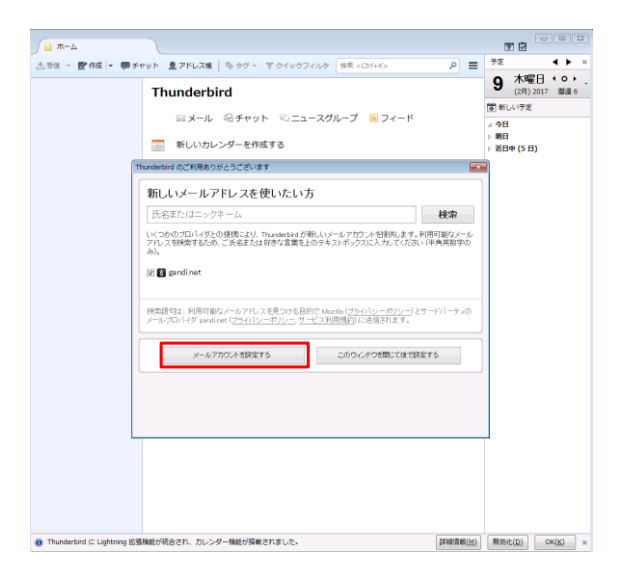

#### 3. 『メールアカウント設定』画面が表示されます。 あなたのお名前:お名前 メールアドレス:お客様のメールアドレス パスワード:通知書に記載のパスワード パスワードを記憶する:チェック 上記を入力し、「続ける」ボタンをクリックします。

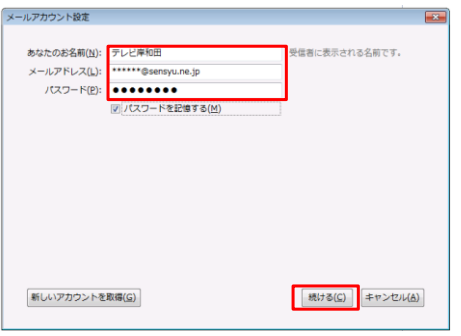

4. 『アカウント設定をメールプロバイダから検索しています。』 が表示されます。 [手動設定]ボタンをクリックします。

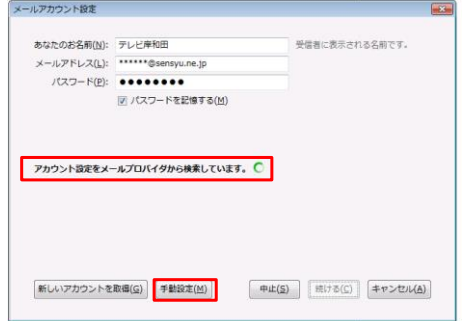

5.

『サーバー設定』が表示されます。 。<br>受信サーバ:POP3 受信サーバのホスト名:mail.sensyu.ne.jp 受信サーバポート番号:110

送信サーバのホスト名:mail.sensyu.ne.jp 送信サーバポート番号:587 ユーザ名:通知書に記載のユーザー名 上記を入力し、[再テスト]ボタンをクリックします。

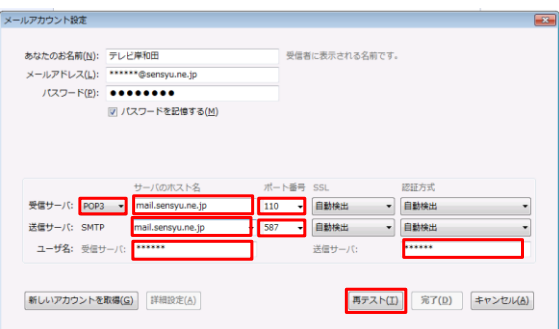

6. 『警告』が表示されます。 「接続する上での危険性を理解しました」にチェックを入れ [完了]ボタンをクリックします。

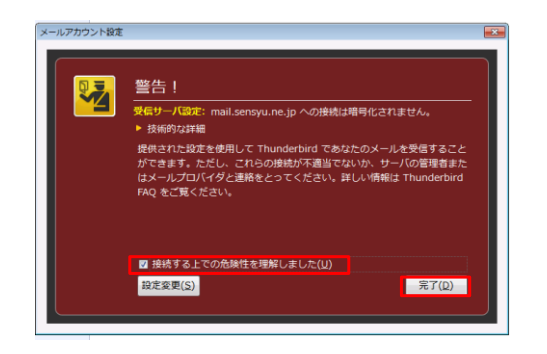

7. [完了]ボタンが有効になりますので [完了]ボタンをクリックしてください。

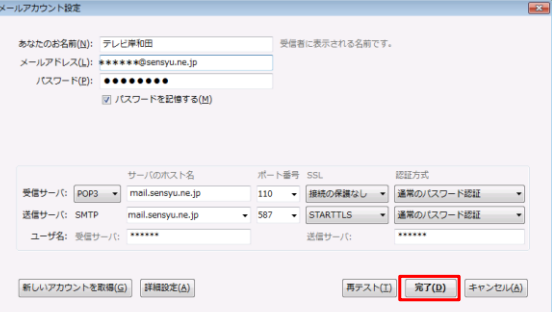

## 8. 『Thunderbird』の通常画面が表示されます。

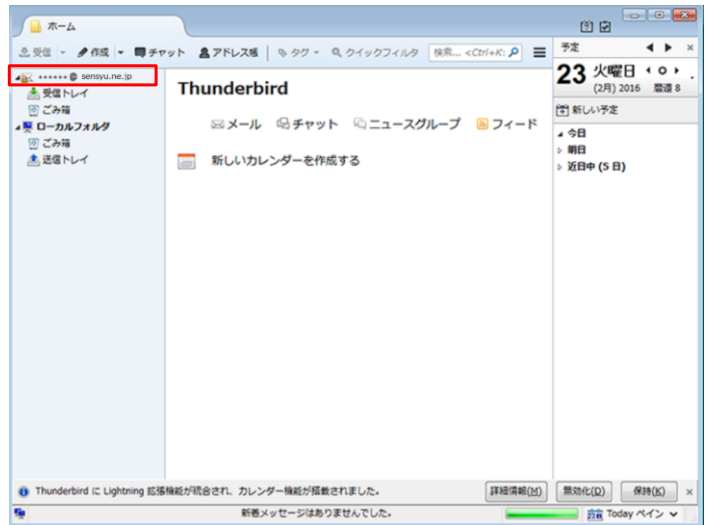

以上で、「Thunderbird」の設定は 終了です。